# **Easy** Setup

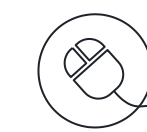

#### STEP 1: Employee Portal Login

You can access your account from any Internet connected computer by typing the website **https://www.my-estub.com** into the address bar.

- Click on **Employee Portal**.
- 

Enter your **UserID**: **GSI + Employee Number + First 4 Letters of your First Name**

Enter your **Default Password**: GSI001

### STEP 2: Create your own Secure Password

To format your new password, use following guidelines:

- Between **8 – 20** Characters
- At least **1 Capital Letter**
- At least **1 Lowercase Letter**
- At least **1 Number**
- Must have **1 Special Character**: !@#\$%^&\*()-=+,./<>?
- *Your New Password is Case Sensitive to assist in keeping your information secure*.

#### STEP 3: Choose your Security Questions

- Click on the **Choose a question** drop down menu to choose from the list of questions.
- Once you select your question, type your answer in the **Security Answer** box below.
- Repeat the same for the **Second Security Question** and click **Next**.

### STEP 4A: Choose your Email Delivery Options

You have the option to receive email alerts notifying you when your pay stub is ready to view. We can also send your stub as a secure, password protected PDF file to your email.

- Choose **Email**.
- Enter your email address.
- **Confirm Email Address.**
- Click **Submit**.
- **An email has been sent to the address with a confirmation code**.
- Confirm your email address by copying the code and pasting in the **Confirmation Code** box.
- *HINT: Check your Spam or Junk folders for the confirmation email.* **XY67DF@@^%&**
- ۰ Click **Ok**.
	- Enter another email address in **Secondary Email Address** and **Confirm Email Address**.
	- –*or* Select **No 2nd Email**.
	- Click **Finish**.
- Choose one of the following options:
	- *Do not send my stub, notify me when it's available* or,
	- *Send my stub as a password protected PDF file*.
- Click **Next**.

#### STEP 4B: Choose your W2 Delivery Options

- You have the option to receive your W2 online.
- If you'd like to receive your W2 online to view and print at your leisure:
	- Choose **Yes**.
	- Click **Review Consent Policies**.
	- Read and scroll down to the bottom of the page.
	- Click **Consent**.
	- Verify your Social Security Number using the numbers across the top of your keyboard.
	- *HINT: Use your tab key to move through the fields.*
	- If you do not wish to receive your W2 online and would like it printed and mailed to you:
		- Choose **No**.
		- Click **Next** to move on.

#### STEP 5: Choose your Text Message Notifications

If you'd like to receive your pay information directly to your cell phone:

- Choose **Activate Text Message Notifications**.
- **•** Pick up to **6** Options.
- Select your **Cellular Provider**.
- Enter your **Cellular Number**.
- Click **Finish**!

## STEP 6: View your Pay Stubs

- **Your Electronic Pay Advice Listing** is a menu of all your available pay stubs.
- Each pay stub is listed on your account for 36 months or as long as your company partners with us.
- To select a stub to view, click on the blue **Trans ID** number next to the **Payment Date**.

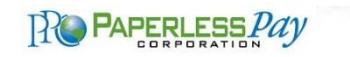